# 辅导教师工作手册

一、辅导教师工作流程图

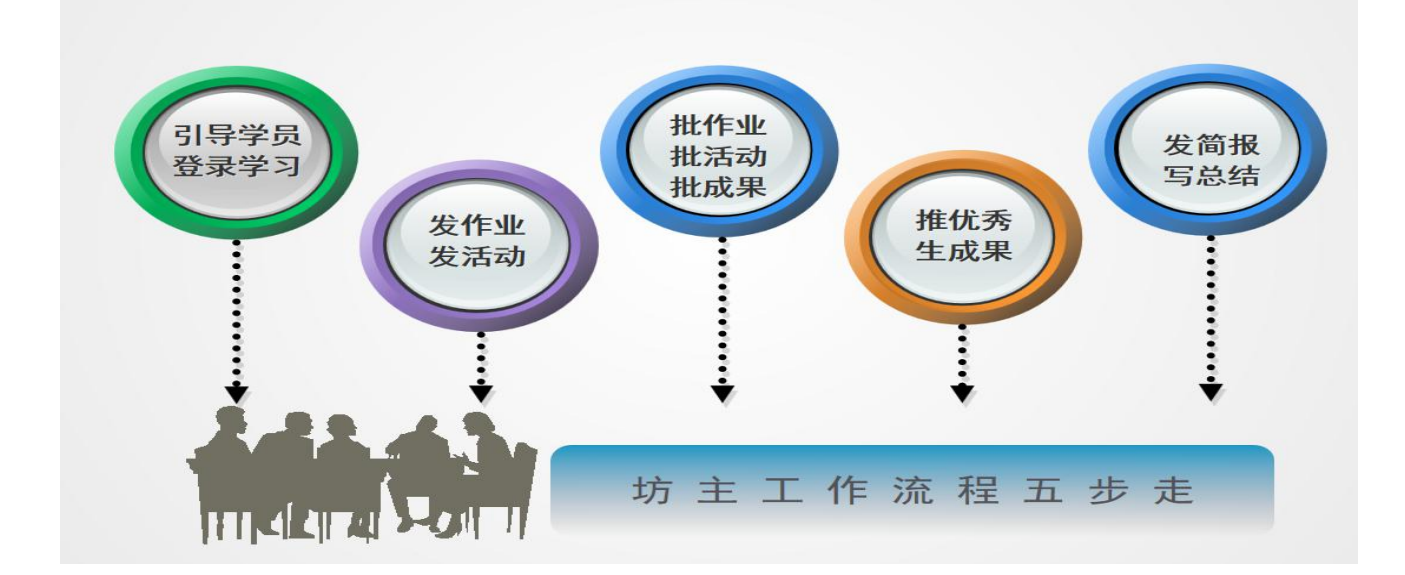

### 二、辅导教师登录平台

(一)登录方式 1:

在浏览器编辑框中输入网址 http://www.teacheredu.cn/进入【教师教育网】 主页,点击"【培训入口】——河南",进入【河南】主页,在【省级门户】列表 中找到自己所参加的项目【平顶山市 2020 年教育局新聘教师网络研修培训】,并 点击即可进入项目主页。

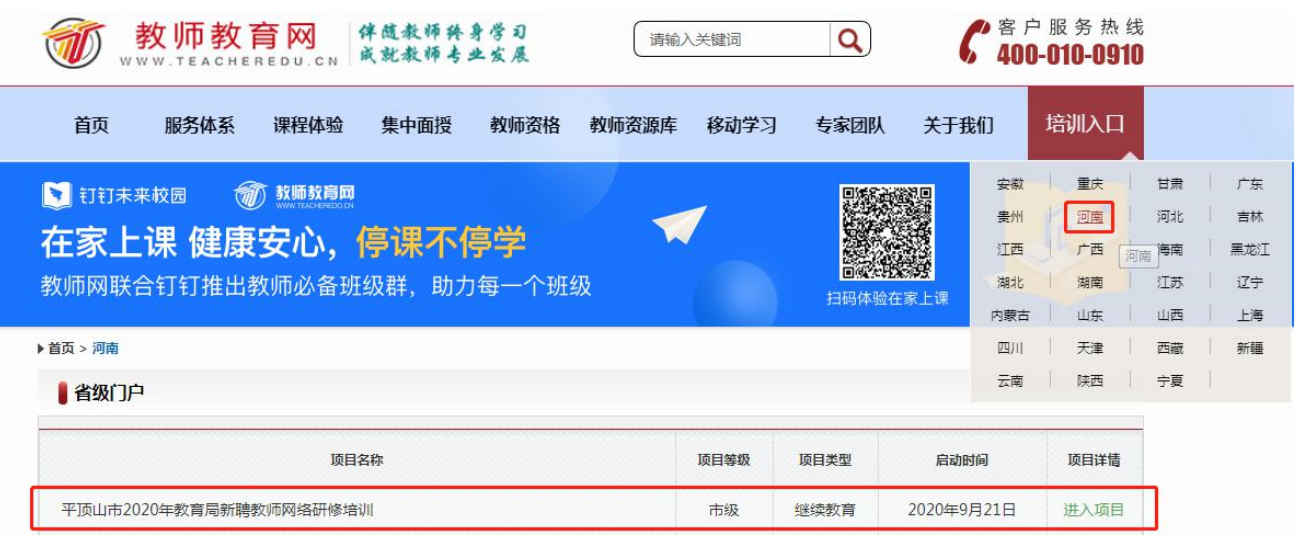

登录方式 2: 在浏览器编辑框中输入项目链接

http://html.study.teacheredu.cn/el/proj\_12295/index.html

进入【平顶山市 2020 年教育局新聘教师网络研修培训】项目主页。

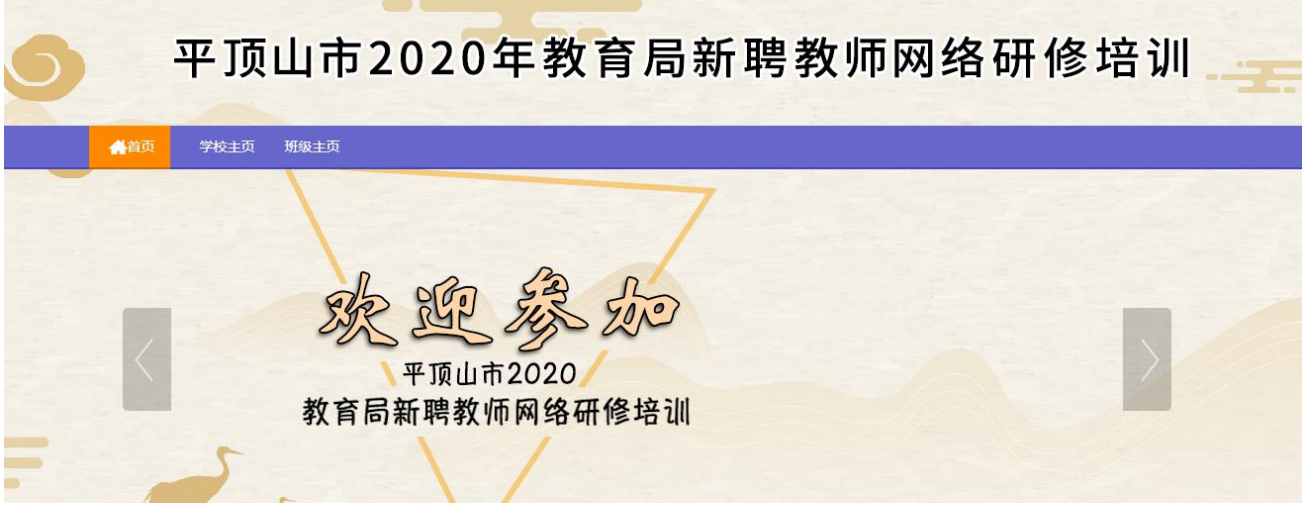

## 通过以上两种方式均可以登录。

进入项目主页后,在右边的【欢迎登录】栏中,输入用户名、密码就可以开 始您的远程培训之旅了。

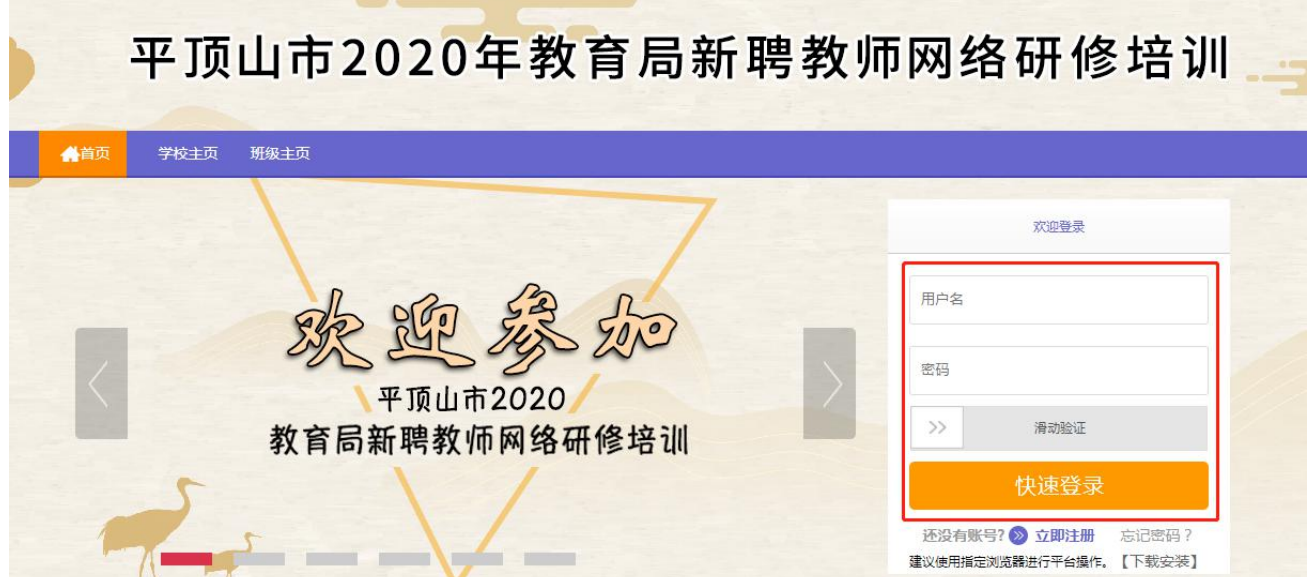

### (二)准备工作

正式开始培训学习之前,如信息有误,请先完成以下准备工作。

# 1.关注个人工作室、完善个人信息

为确保各位老师的个人隐私及信息成绩统计的准确性,请老师在登陆平台后 先核实自己的姓名、联系方式、身份证号等信息。

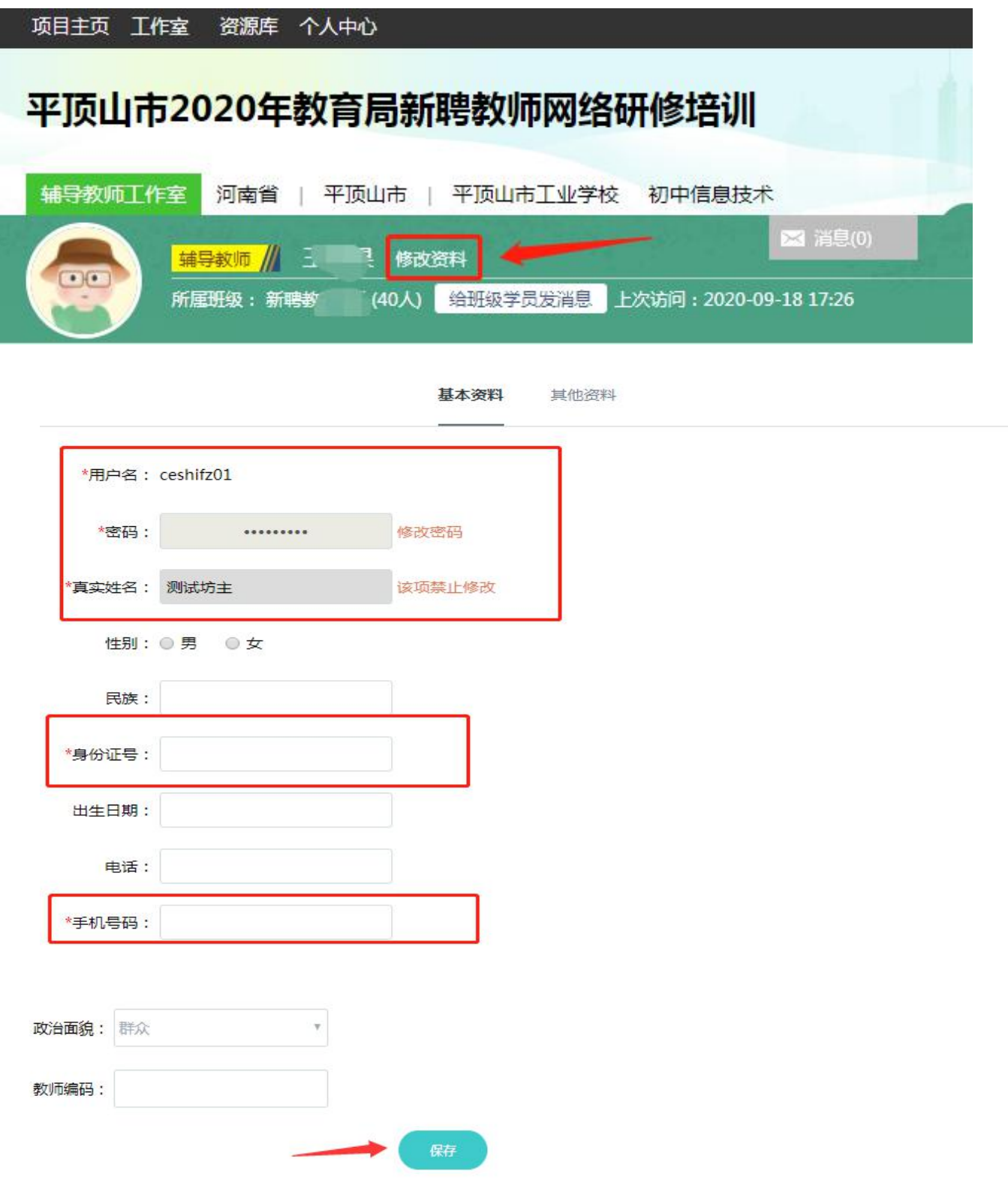

### 三、辅导教师平台工作指导

(一)研修作业的发布与批阅

#### (1)发布研修作业

点击【研修作业】按钮,进入研修作业列表,点击右侧【发布】按钮,进入 作业发布页面。

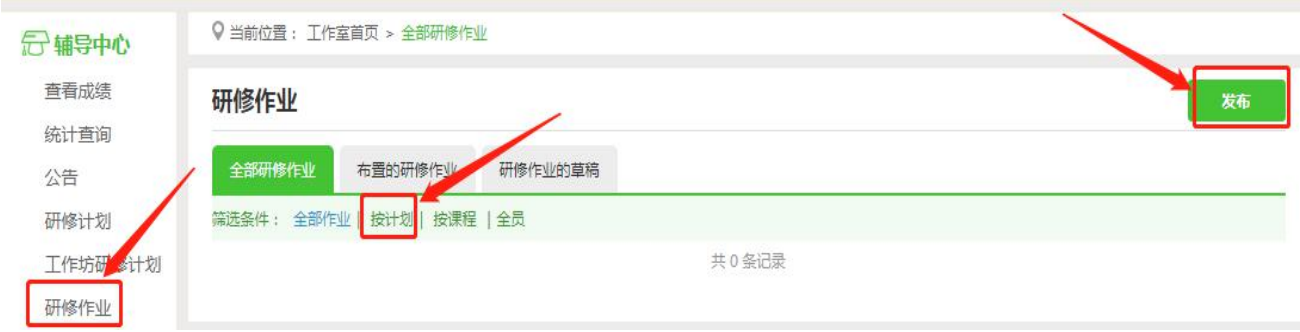

点击【按计划】发布,选择【教学计划】,输入研修作业标题,选择截止提 交日期,输入作业要求,最后点击发布。

注:编辑作业要求的时候,建议在电脑 word 文档中编辑好后再复制的文本框中提交,以 免网络不畅时内容丢失。

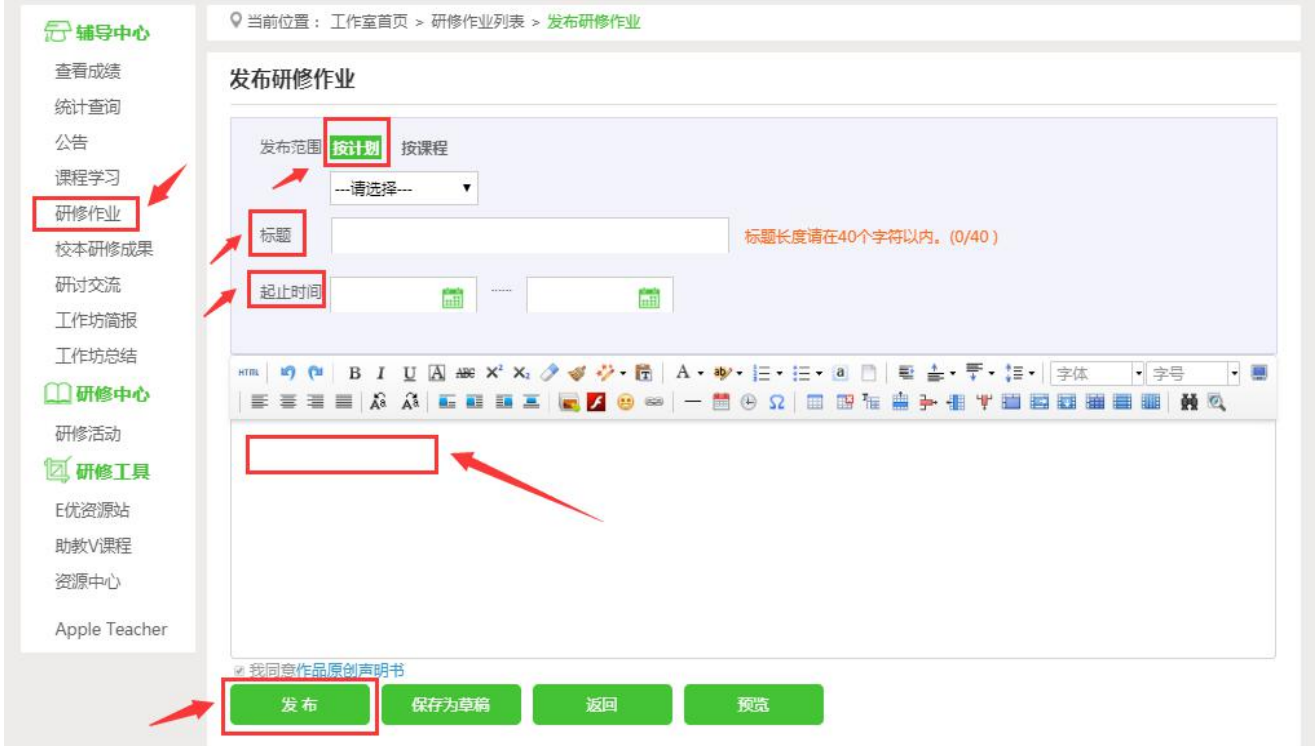

#### (2)批阅研修作业

点击【研修作业】按钮,进入作业列表,点击【全部研修作业】,可以看到 自己发布的研修作业,学员未提交人数、研修作业批阅情况,截止提交时间,对 于未提交的学员可以点击【全部提醒】按钮给学员发送通知及时提交作业。

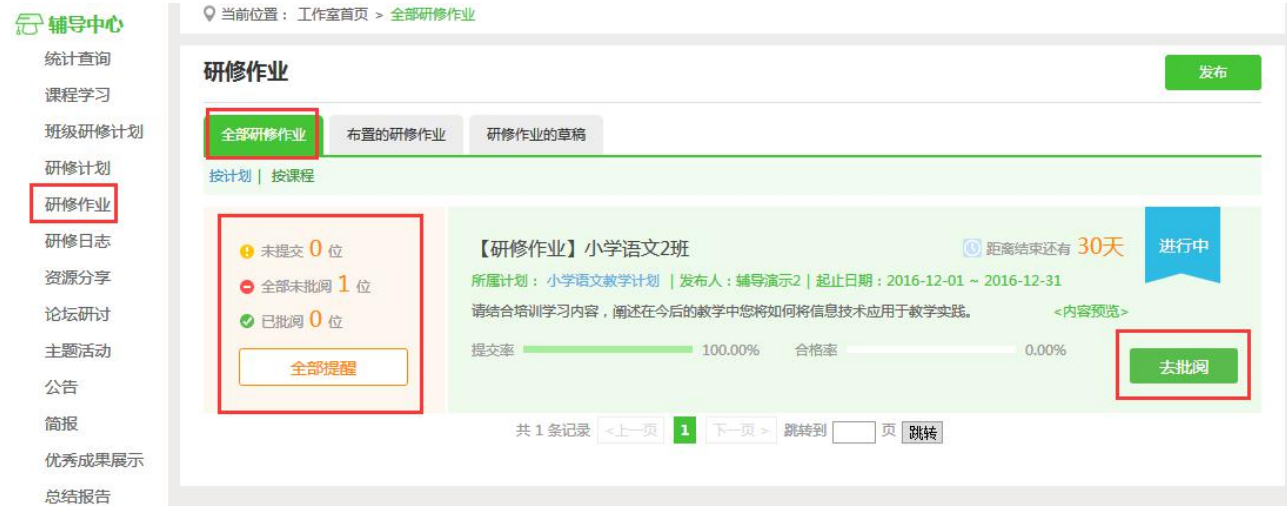

点击上图中【去批阅】按钮,进入研修作业提交列表,可以查看每个学员提

交情况,对于未批阅的研修计划,点击【批阅】按钮可进入作业批阅页面。

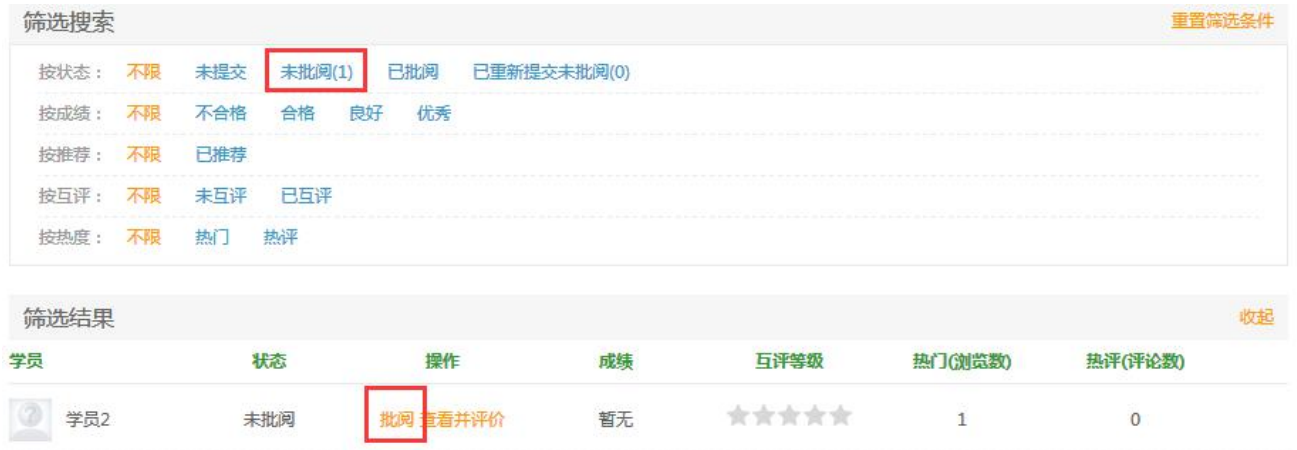

在研修作业批阅页面,可以对学员提交的作业评定等级,并对作业进行点评, 如果是不符合要求的作业,批阅后可以在消息栏输入原因,让学员重新提交。批 阅完成后,会自动进入下一份作业,不需要返回研修作业列表页面,操作便捷。

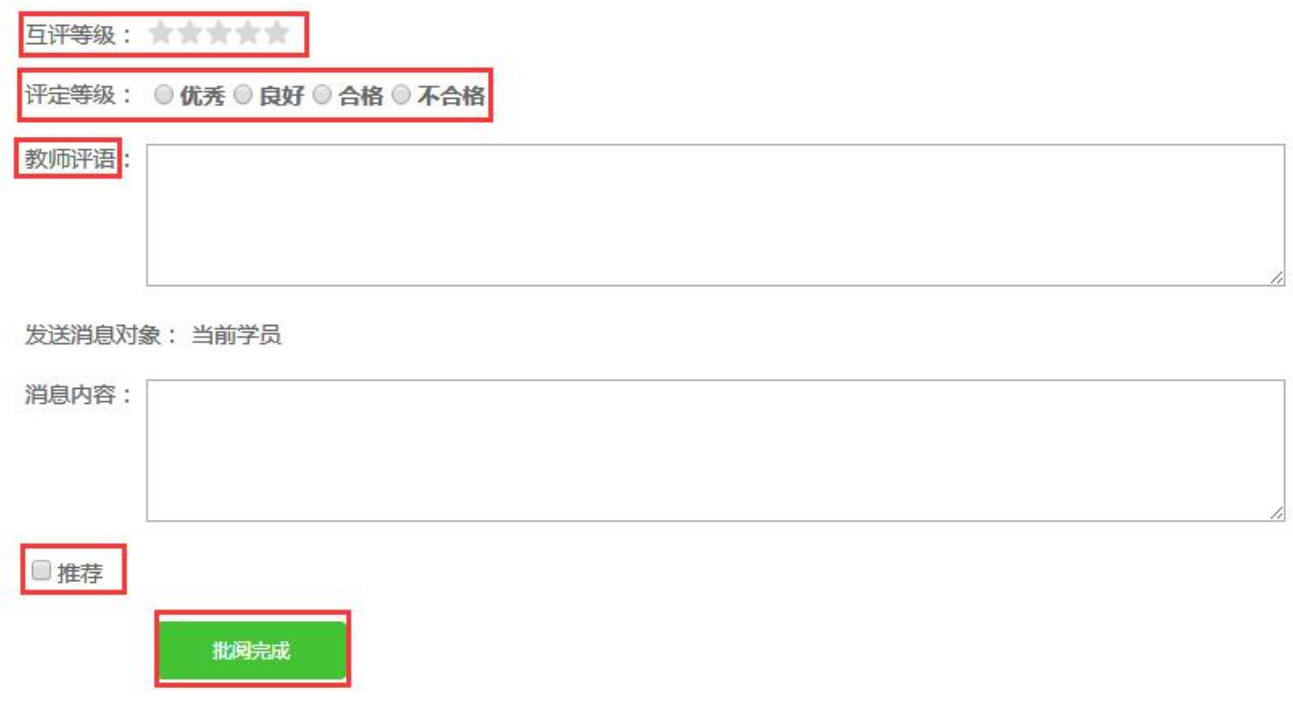

## (二)研修活动的发布与批阅

#### (1)发布研修活动

从左侧功能菜单中【研修活动】按钮进入活动界面,点击【发布】,进入活 动发布页面,点击【自定义】按钮,如图:

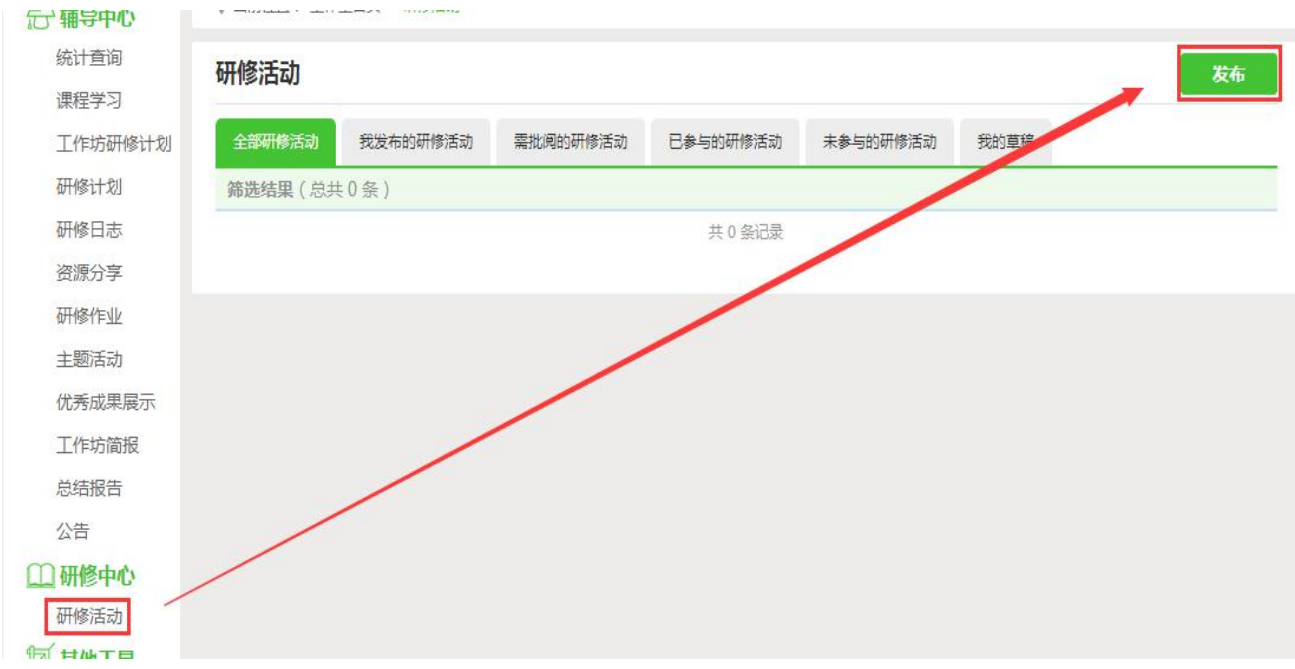

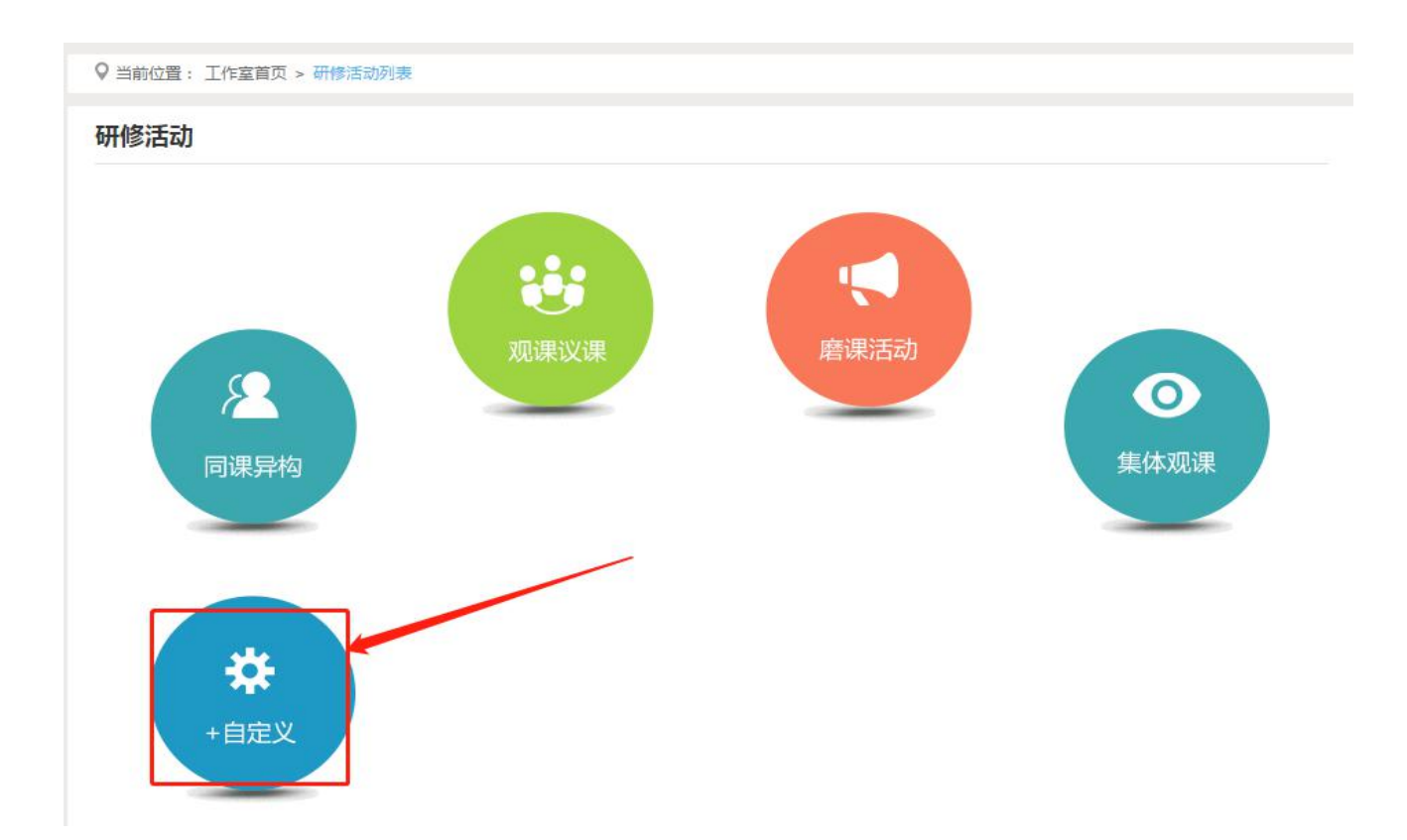

在填写基本信息类别处填写活动类别,在名称处输入活动,设置开始截止时 间,在简介文本框输入内容,点击【保存到下一步】按钮。

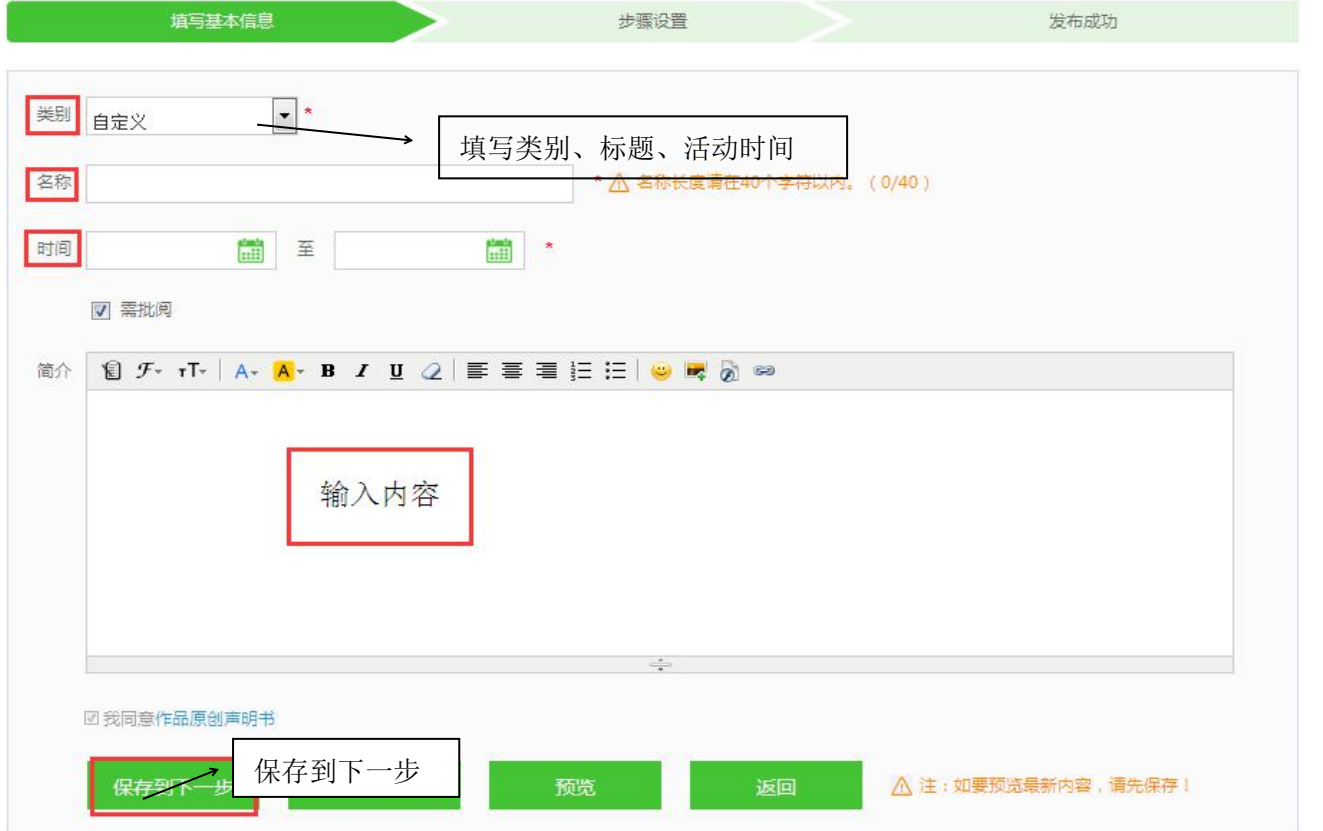

在步骤设置中点击【新增环节】按钮,标题栏中输入标题,在周期中设置开 始截止时间,在描述文本框中输入活动的描述,然后点击【选择工具】按钮选择 相应的工具,点击【保存】按钮即可保存。

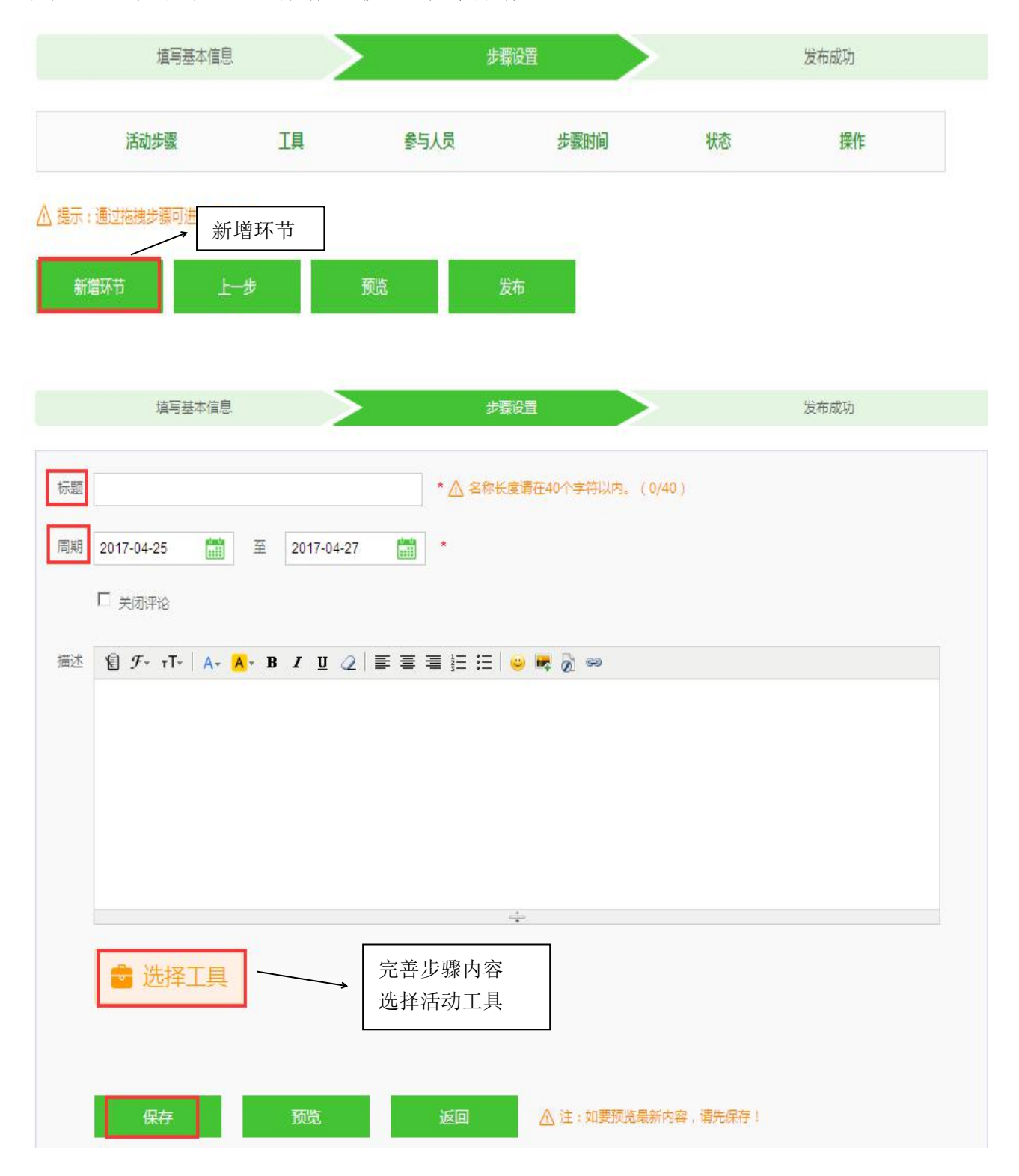

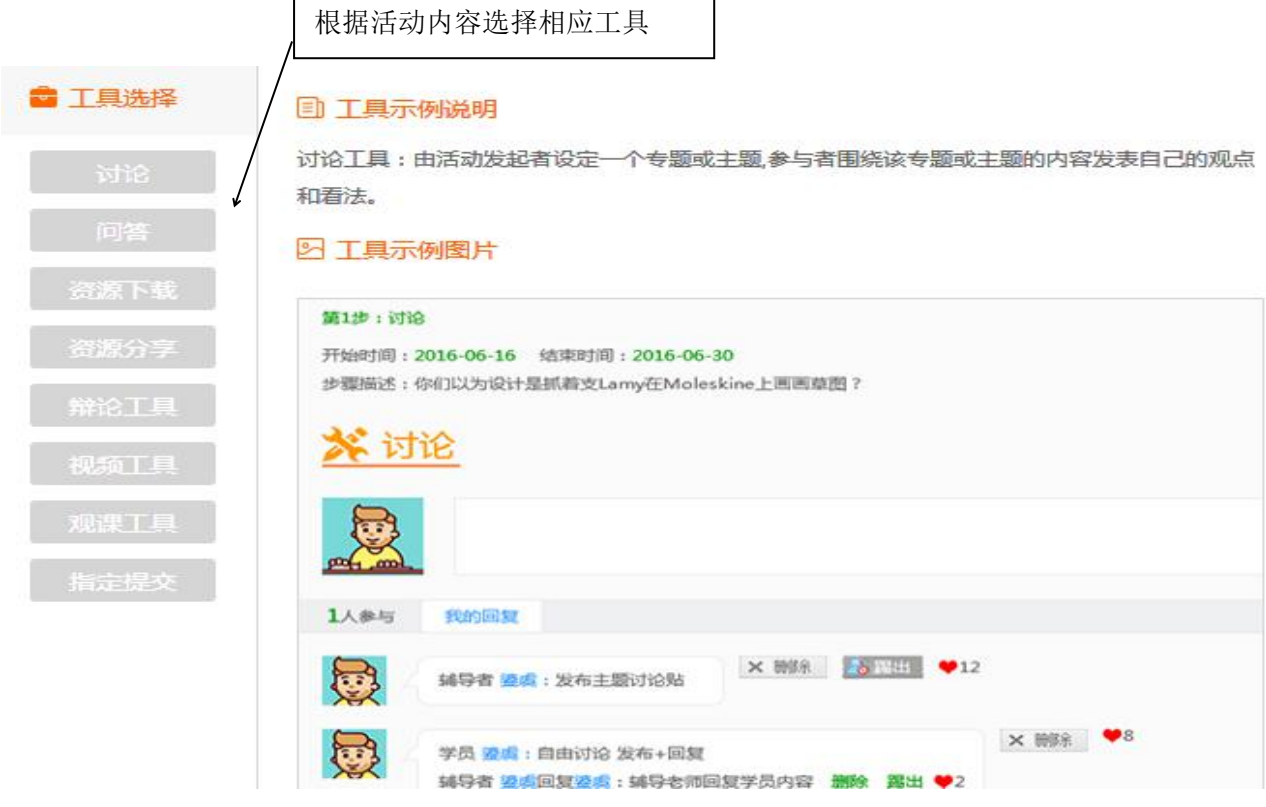

# 如想继续添加,可选择【新增环节】,来设置下一步的活动要求。

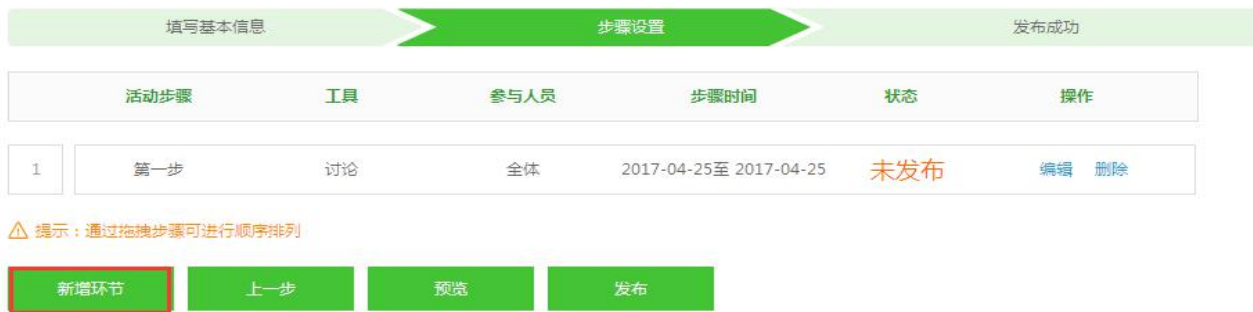

如您未编辑完成的情况下,可以预览活动发布情况。活动编辑完成后,可点 击【发布】按钮,发布线上研修活动。

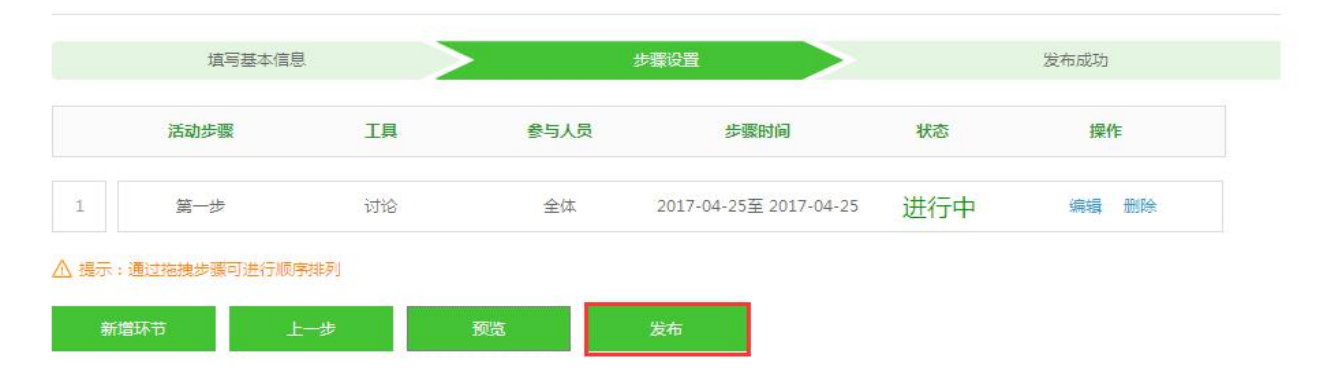

(2)批阅研修活动

点击【研修活动】标签,进入活动列表,查看学员未提交人数、未批阅数量、 已批阅数量,截止提交时间,对于未提交的学员可以点击【全部提醒】按钮给学 员发送通知及时参与活动。

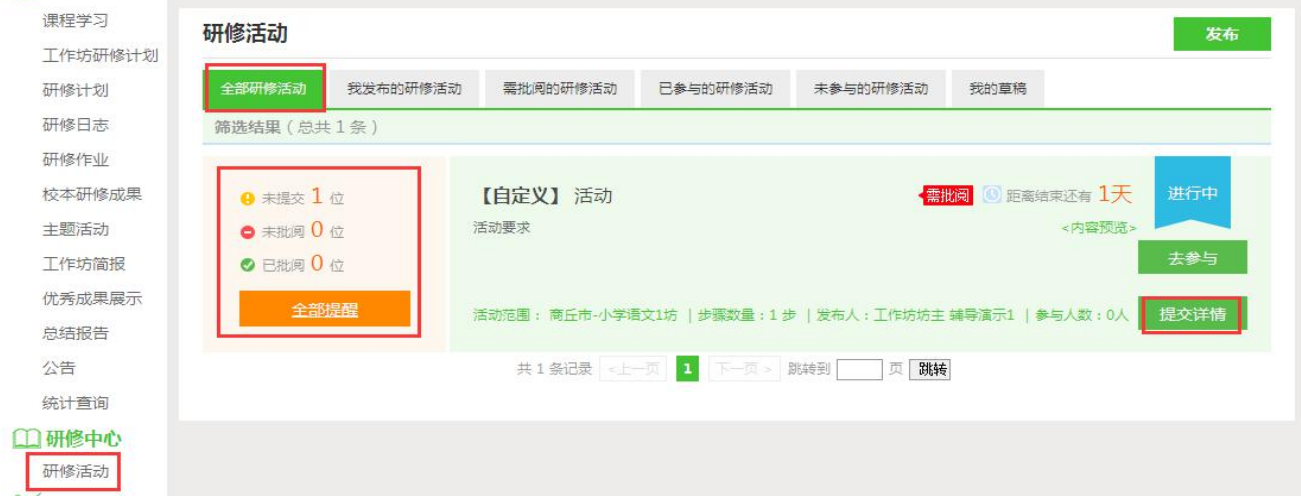

点击【提交详情】按钮,进入学员活动提交列表,可以查看每个学员提交情 况,对于未批阅的活动,点击【批阅】按钮可进入作业批阅页面。

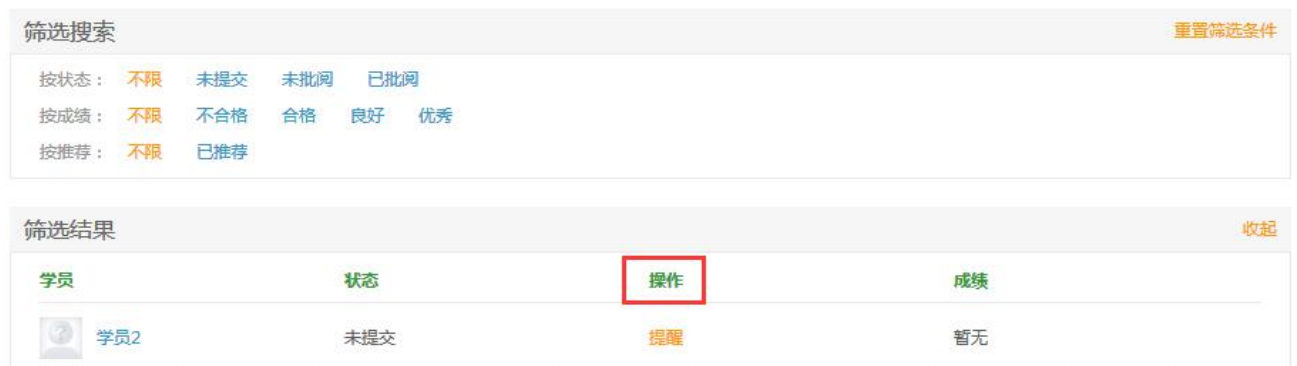

### 在活动批阅页面,可以对学员提交的活动评定等级并点评

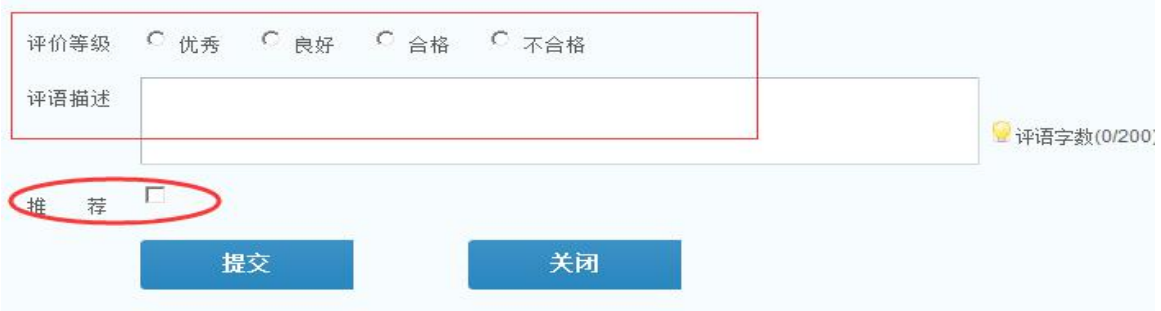

# (三)提交工作坊简报

点击左侧功能菜单中的【工作坊简报】按钮,进入工作坊简报列表。点击右 上角【发布】按钮,可进入发布页面。

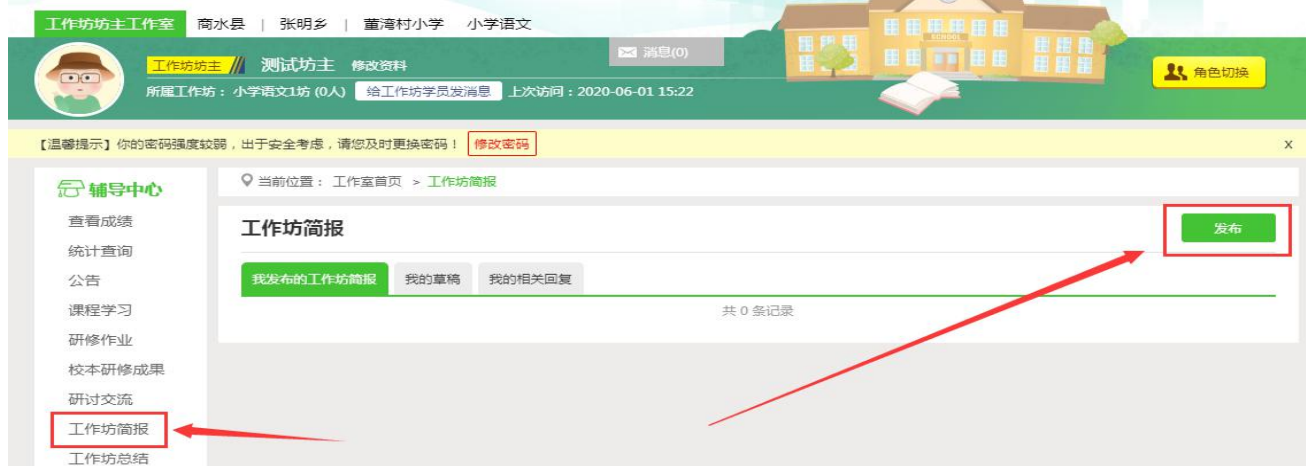

在标题栏中输入标题,在文本框中输入工作坊简报内容,如果内容含图片较 多或者比较大可以以附件形式上传,点击【发布】按钮即可完成发布。

发布工作坊简报

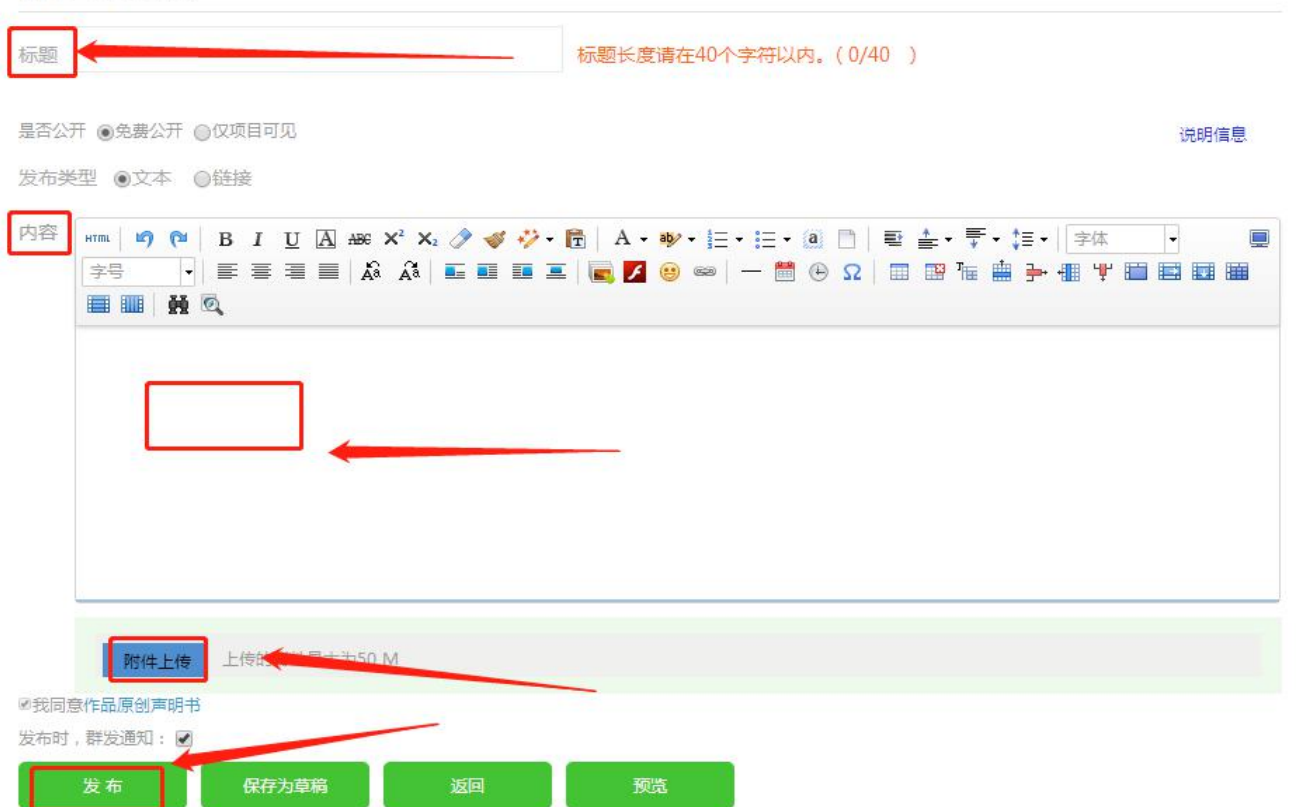

## (四)提交生成性成果

点击左侧功能菜单中的【生成性成果】按钮,进入总结报告列表。点击右上 角【发布】按钮,可进入提交页面,

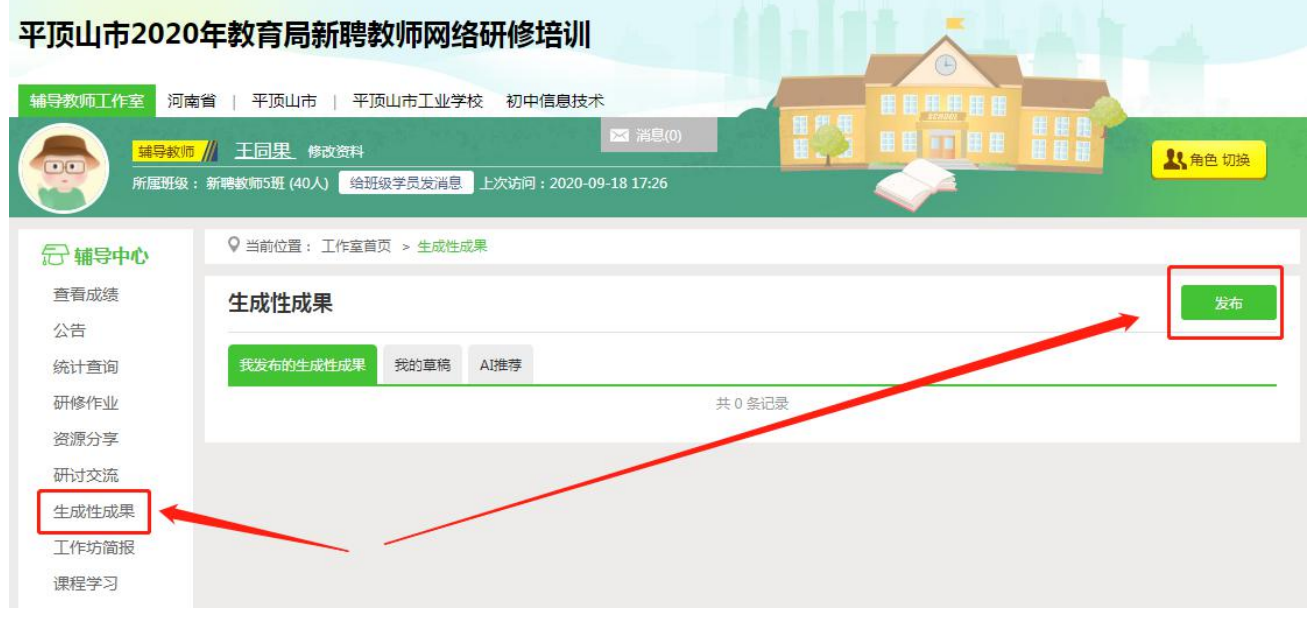

在标题栏中输入标题,在文本框中输入总结报告内容,如果内容含图片较多 或者比较大可以以附件形式上传,点击【发布】按钮即可完成发布。

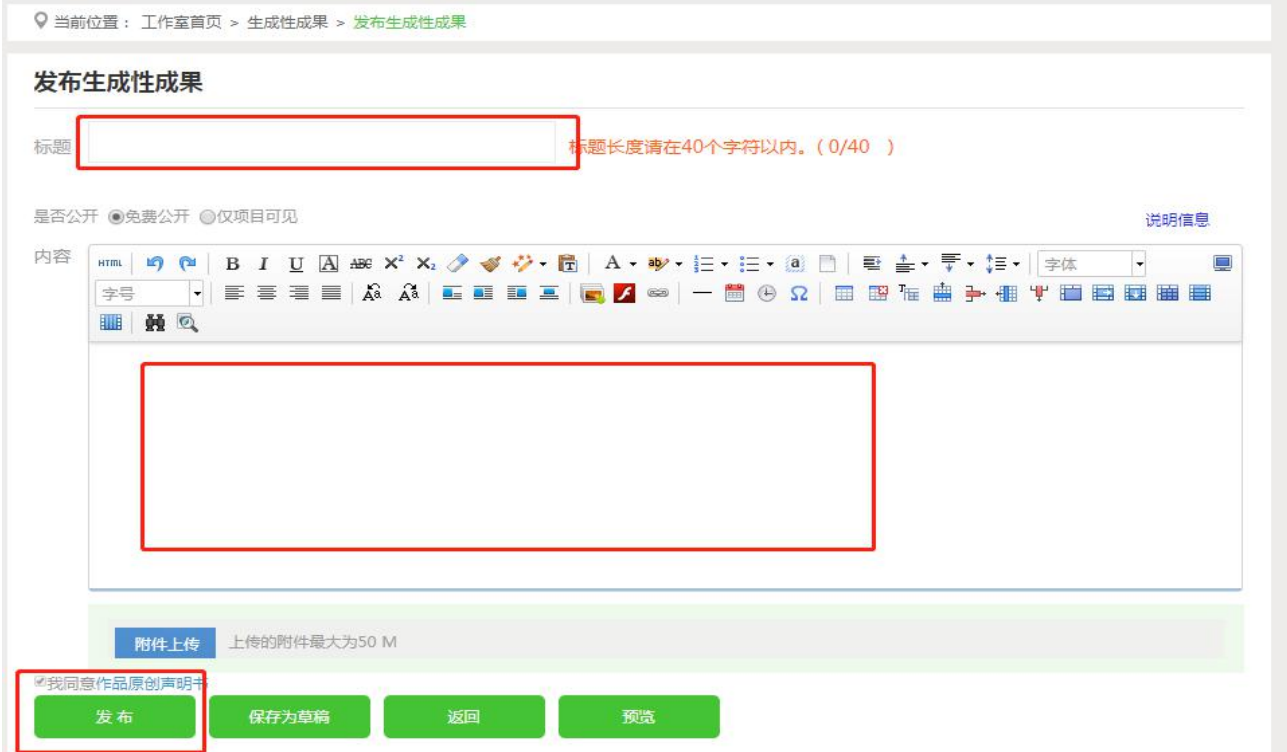

#### 四、利用平台功能开展工作坊管理和督学工作

(一)发布公告

点击【公告】按钮,可以查看自己发布的公告,也可以对已发布的公告进行 编辑和删除,点击右上角的【发布】按钮,可以发布新的公告。

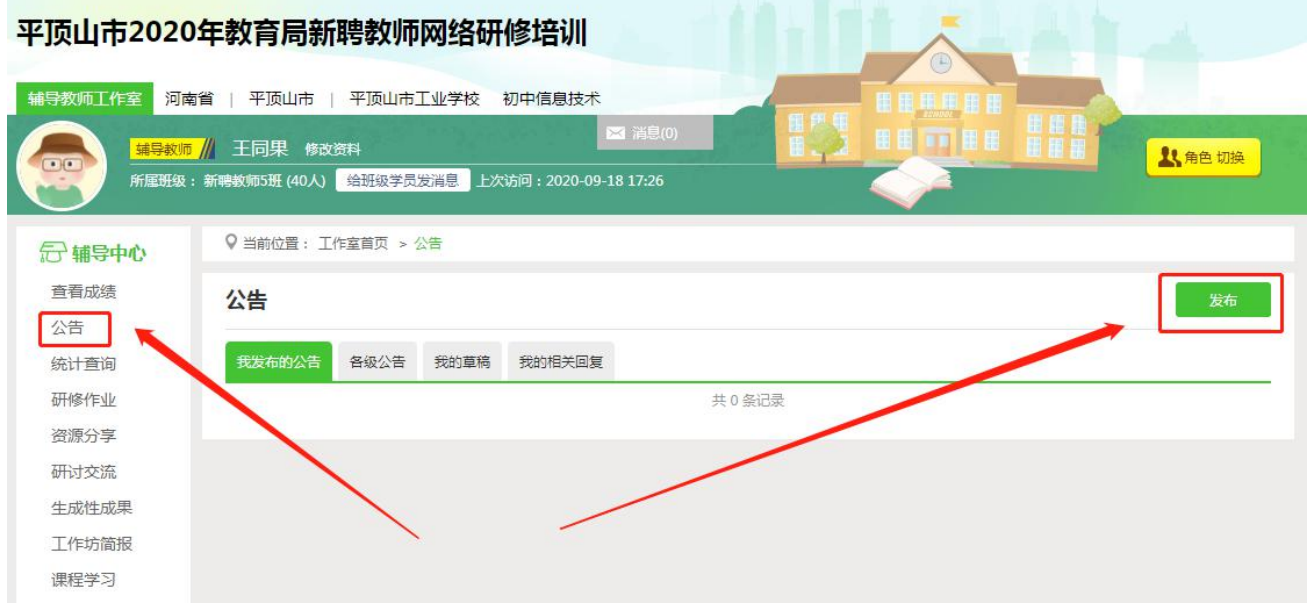

### (二)学员学习情况查询

点击【统计查询】按钮,可以查看到本坊所有学员学习情况,并且可以将查 询到的数据以 excel 表格的形式导出。培训结束后,对优秀的学员可以点击统计 查询结果中的【推荐】按钮进行推优。

注:设置展示选项可以设置要查询的数据项目。

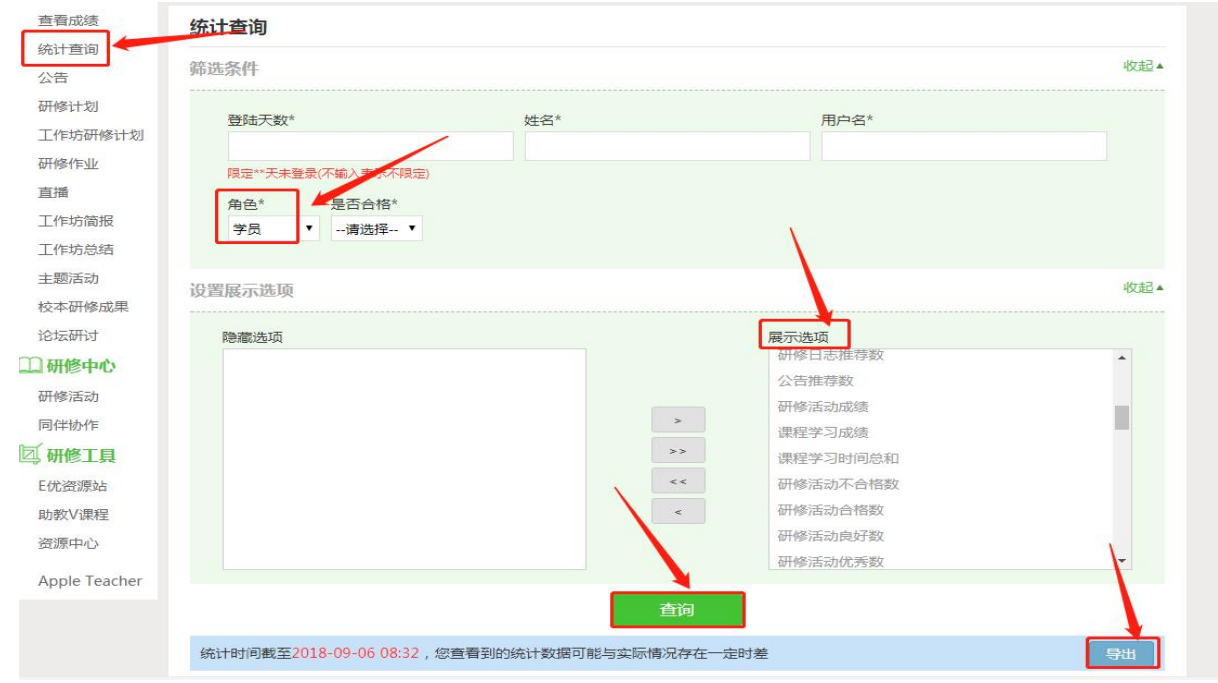

### 五、其他辅助功能

(一)个人中心

个人中心右上角的信息按钮可以查看管理员发布的通知、学员好友发布的短 消息,"图消息(1) "按钮提示接收到的通知、短消息数量,点击后可以进入通知、 短消息列表查看具体内容,并可以对收到的短消息进行回复或给学员发送消息。

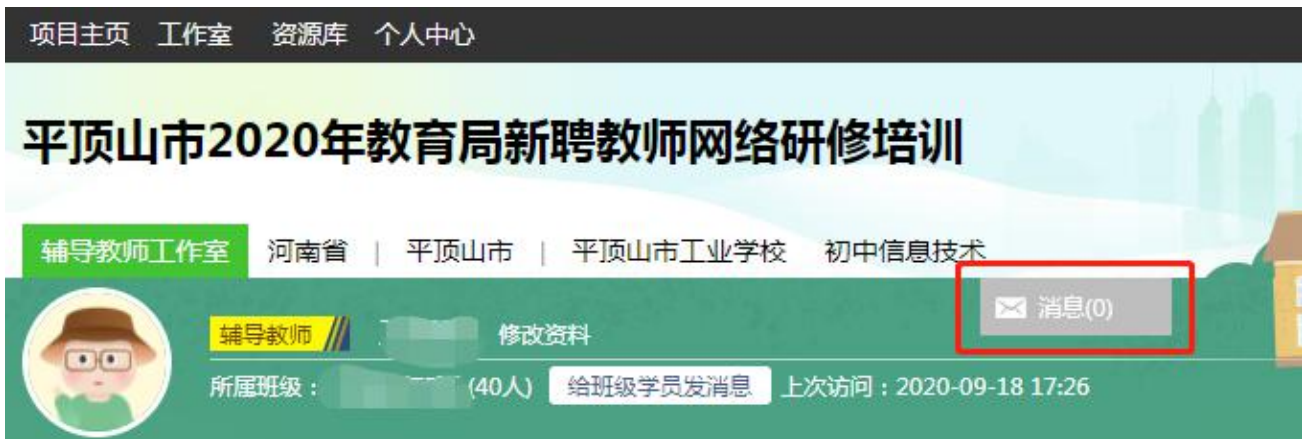

#### (二)项目主页

在工作室中,点击导航条的【项目主页】按钮,可以进入项目主页。在项目 主页上可以查看培训的考核方案、公告等相关信息。

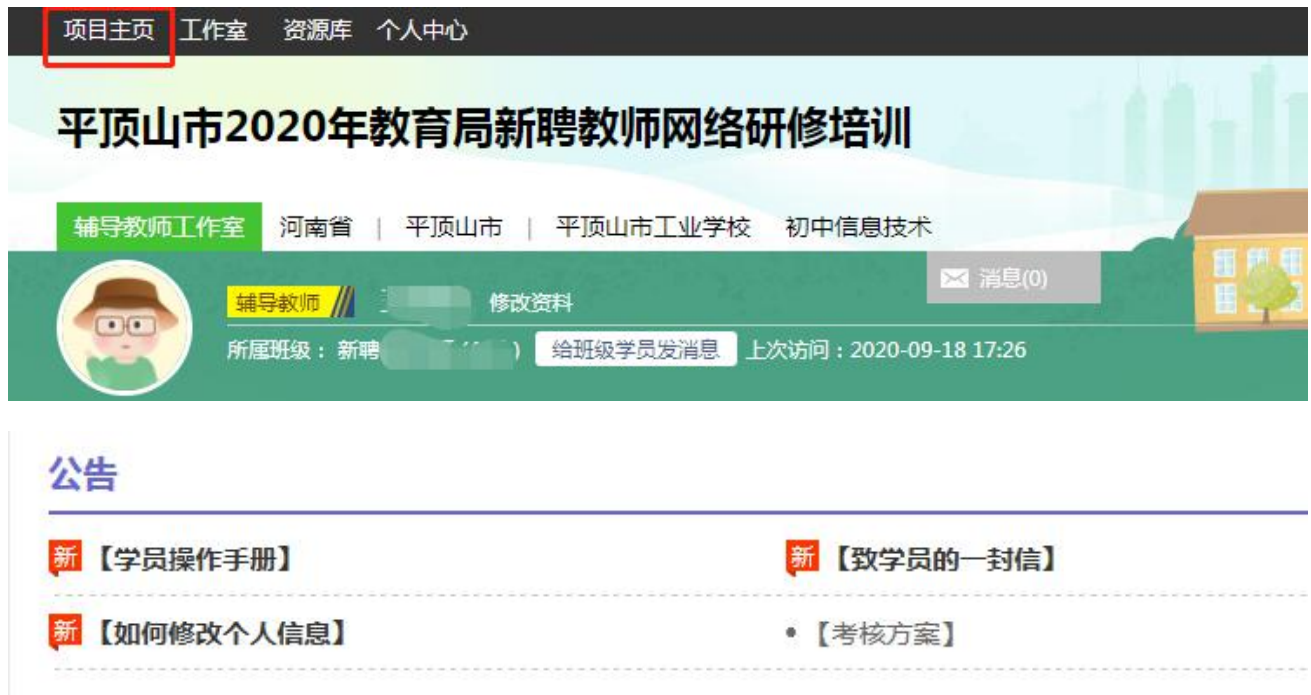

从项目主页返回辅导教师工作室操作如下:

项目首页最上方,将鼠标移到【工作室】,会自动弹出所参加的项目,点击 项目名称后就可进入辅导教师工作室。

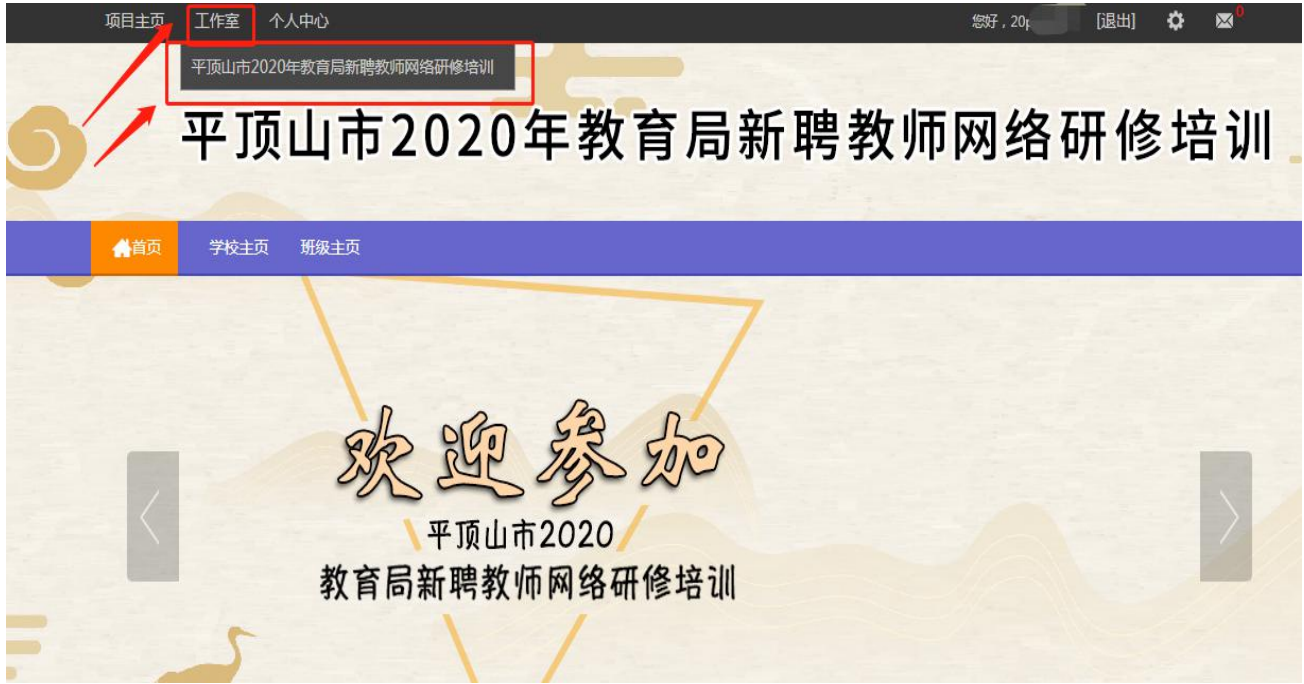

### 六、手机端学习

#### (一)下载研学通 APP

为了让参训学员能够更好的利用时间开展碎片化学习,教师教育网专门研发了手 机 APP 学习工具——研学通。参训学员可以登录各大手机应用商店搜索"研学通" 下载。

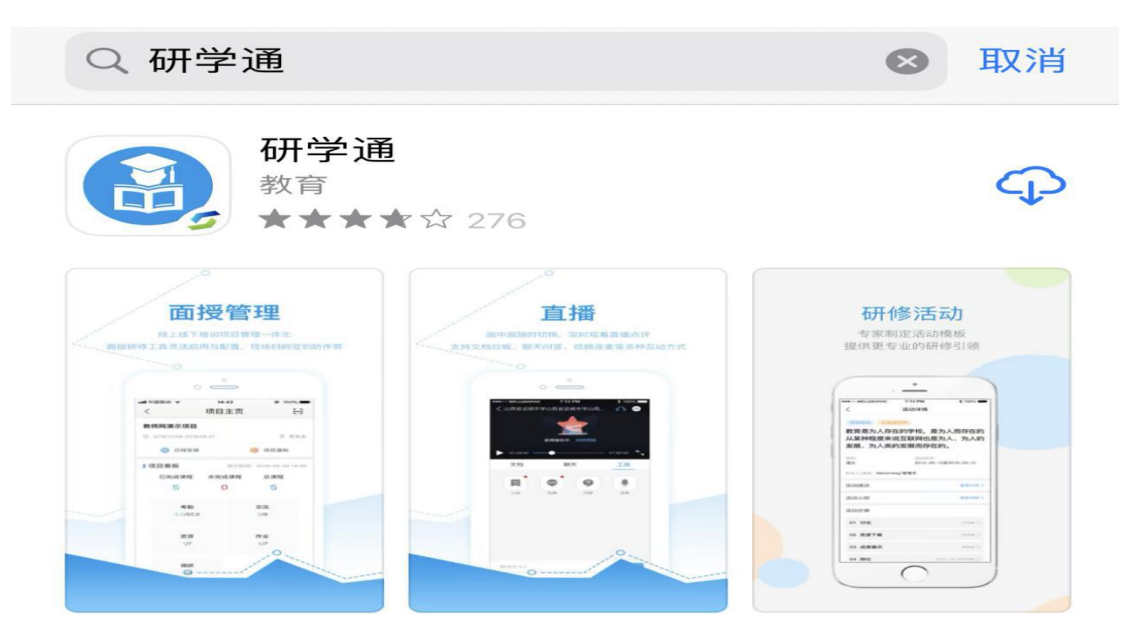

# (二)研学通的使用

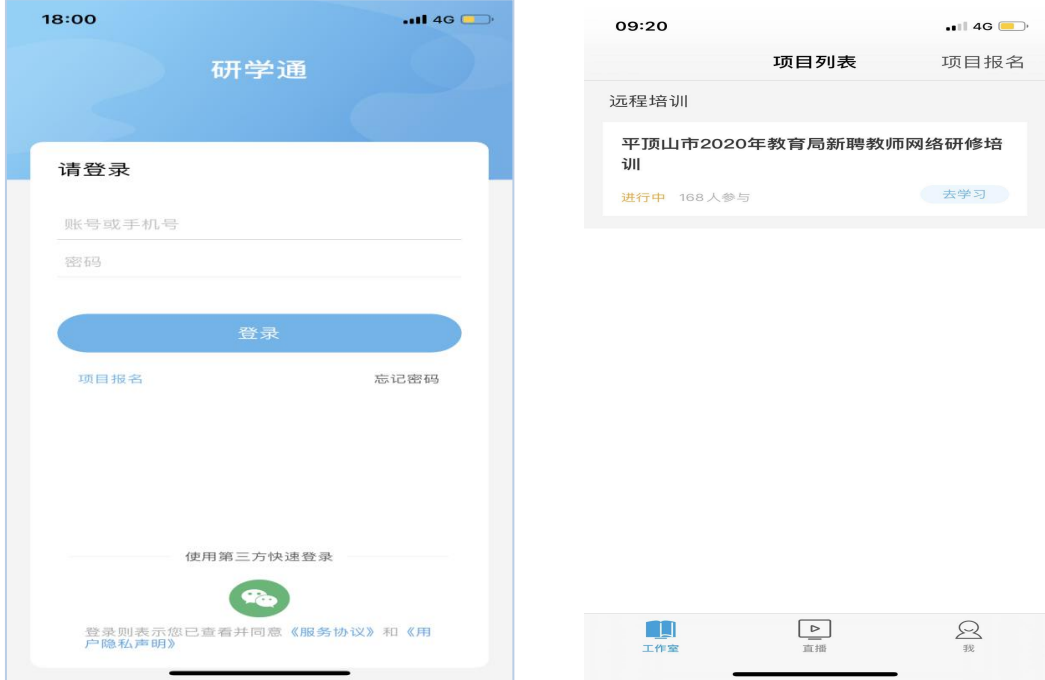

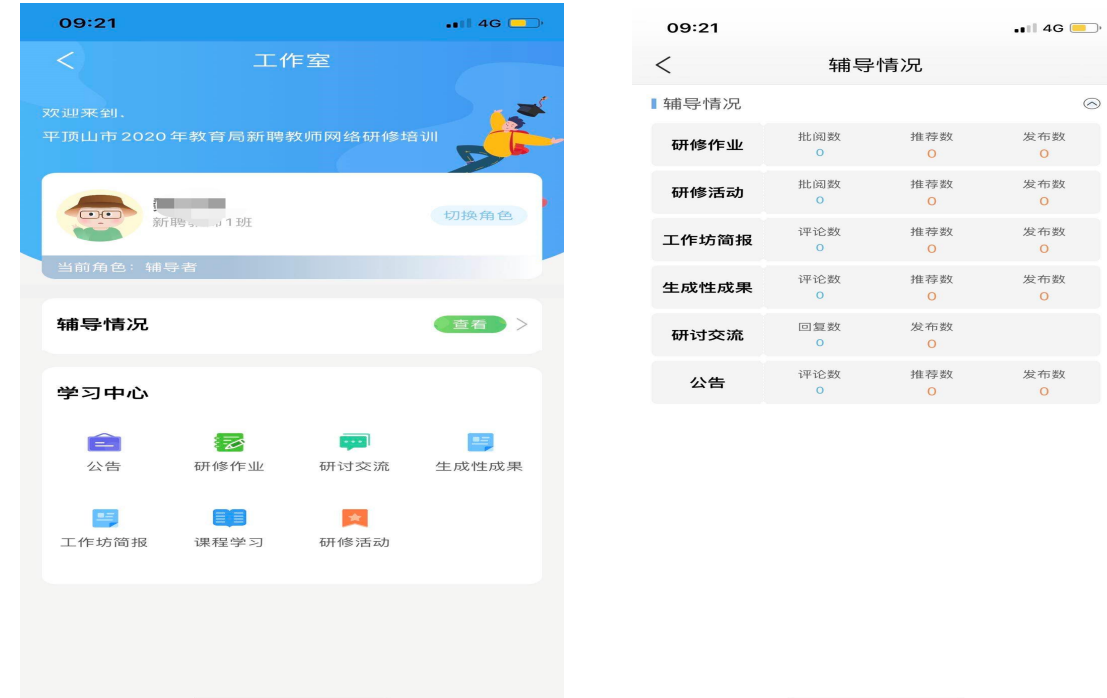

打开研学通 APP,输入账号、密码后点击登录,进入【项目列表】,选择【平 顶山市 2020 年教育局新聘教师网络研修培训】项目,进入工作室主页,即可在 学习中心中选择学习内容,学习方法与电脑端相似,点击辅导情况可查看辅导详 情。

APP 端学习页面没有结束学习按键,当有效学习大于 5 分钟,点击手机的【退 出】功能键,会自动弹出如下页面,点击【确定】即可有效记录学习时间。

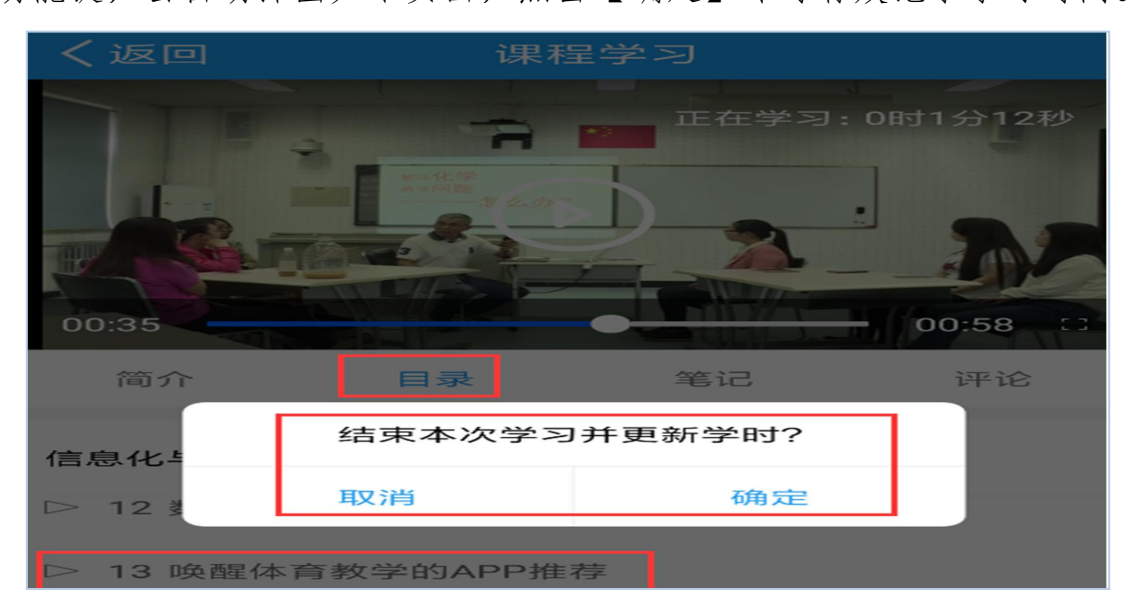

#### (三)注意事项

1.学习时建议使用 IE8 及以上浏览器或者 360 浏览器的极速模式,同时保证 网速以及安装视频播放器,以确保学习流畅;

2.同一台电脑,不能登录多个账号进行课程学习,一个账号不能同时学习多 门课程,否则学习时间无法更新;

3.点击【去学习】、【结束学习】方能记录有效学习时间,点击【预览】无 法记录学习时间;

4.考核成绩4-6小时系统自动统计一次,系统自动统计后考核成绩方会更新, 考核成绩在【工作室】醒目处显示,登录后即可查看;

5. 为了确保培训效果,系统自动进行【防挂机】检查核验,如被认定为挂机,挂 机时间段学习成绩无效。